# 先去 <https://www.alibabacloud.com/zh/campaign/free-trial> 申请免费账号 选择

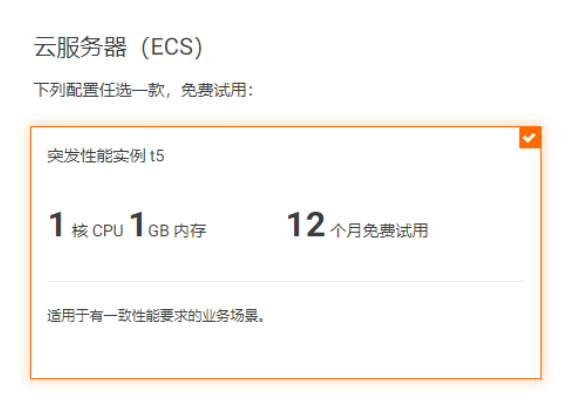

## 选择 Ubuntu 18.04 操作系统

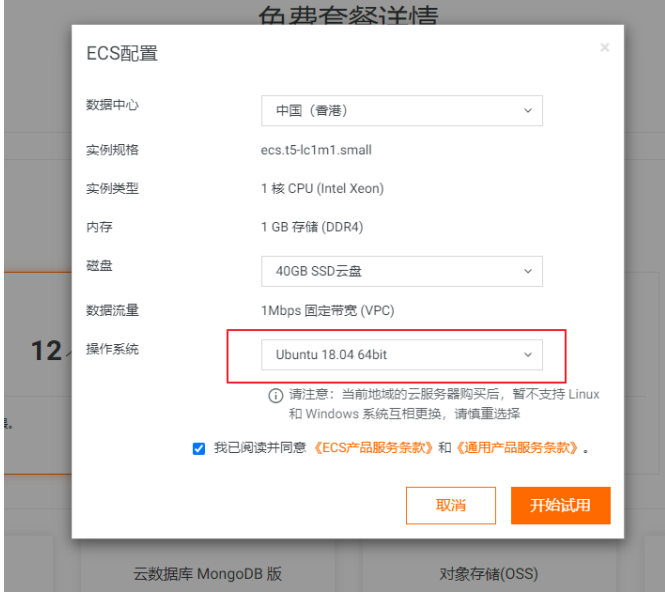

### 指令: Login: root Password: 你自己设定的密码

- 1. sudo apt-get update && sudo apt-get upgrade
- 2. sudo apt install apache2
- 3. sudo ufw app list
- 4. sudo ufw allow 'Apache'
- 5. sudo systemctl status apache2 打入 q 退出
- 6. sudo mkdir -p /var/www/html
- 7. sudo chown -R www-data:www-data /var/www/html
- 8. sudo chmod  $-R$  755 /var/www
- 9. sudo nano /etc/apache2/sites-available/000-default.conf

红色是你要自己修改的信息 (邮箱地址和网域名)

```
\langle \text{VirtualHost *}: 80 \rangleServerAdmin your own email address
ServerName yourdomainname.com
ServerAlias www.yourdomainname.com
DocumentRoot /var/www/html
ErrorLog ${APACHE_LOG_DIR}/error.log
CustomLog ${APACHE_LOG_DIR}/access.log combined
\langle/VirtualHost\rangle
```
ctrl + x  $\rightarrow$  y  $\rightarrow$  enter, 退出

10. sudo systemctl restart apache2

11. sudo apache2ctl configtest

```
如果出现错误信息, 打入以下指令
```

```
12. sudo nano /etc/apache2/apache2.conf
最后一行, 打入
```
- 13. ServerName 127.0.0.1
- 14. ctrl + x -> y -> enter, 退出
- 15. sudo systemctl restart apache2.service
- 16. sudo apt-get install mysql-server
- 17. sudo mysql secure installation

回答 其他所有问题

18. sudo mysql  $-u$  root  $-p$ 

打入和确认密码:

红色是你要自己修改的信息 (数据库名字和你的用户名, 密码)

- 19. CREATE DATABASE testdatabase;
- 20. CREATE USER testuser@localhost IDENTIFIED BY 'testpassword';
- 21. GRANT ALL PRIVILEGES ON testdatabase.\* TO testuser@localhost; (备注:19 和 20 的数据库名和用户名)
- 22. FLUSH PRIVILEGES;
- 23. exit;
- 24. sudo apt-get install php libapache2-mod-php
- 25. cd  $\sqrt{var/www/html}$ 
	- rm index.html
- 26. wget<http://wordpress.org/latest.tar.gz>
- 27. tar xzvf latest.tar.gz
- 28. sudo apt-get update
- 29. cd wordpress
- 30. mv  $*/var/www/htm1$
- 31. cd ..
- 32. cp wp-config-sample.php wp-config.php
- 33. sudo nano wp-config.php

红色是你要自己修改的信息 (19 和 20:数据库名字和你的用户名, 密码) 同时打入 define('FS\_METHOD','direct');

```
?php
 * The base configuration for WordPress
 * The wp-config.php creation script uses this file during the
 * installation. You don't have to use the web site, you can
 * copy this file to "wp-config.php" and fill in the values.
 * This file contains the following configurations:
 \star* * MySQL settings
 * * Secret keys
 * * Database table prefix
 * * ABSPATH
 * @link https://wordpress.org/support/article/editing-wp-config-php/
  @package WordPress
// ** MySQL settings - You can get this info from your web host ** //
//<br>/** The name of the database for WordPress */<br>define( 'DB_NAME', 'testdatabase' );
/** MySQL database nsername */
define( 'DB_USER', testuser' );
/** MySQL database password */
define( 'DB_PASSWORD', <mark>'testpassword'</mark>]);
/** MySQL hostname */
define('DB_HOST', 'localhost');
/** Database Charset to use in creating database tables. */
define( 'DB_CHARSET', 'utf8' );
/** The Database Collate type. Don't change this if in doubt. */
define( 'DB_COLLATE', '' );
/**#@+
 * Authentication Unique Keys and Salts.
```
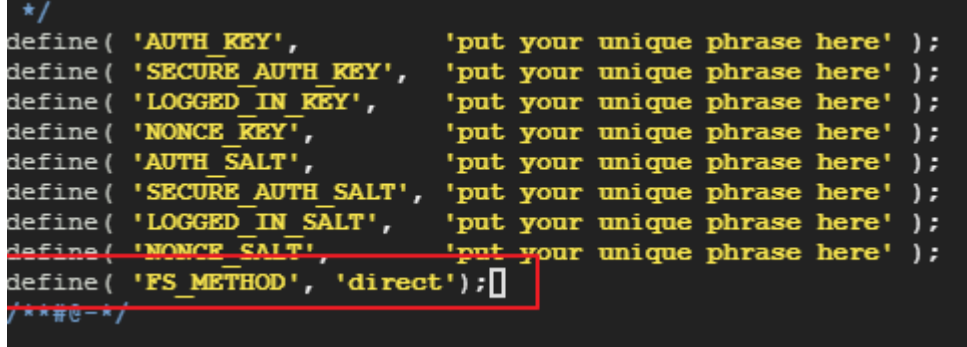

- 34. sudo apt-get install php-mysql
- 35. sudo service mysql stop
- 36. sudo service mysql start
- 37. sudo systemctl restart apache2
- 38. sudo chown -R www-data:www-data wp-content
- 39. sudo chmod 755 wp-content

#### 到网站地址安装 WordPress

- 40. sudo apt-get update
- 41. sudo apt-get install software-properties-common
- 42. sudo add-apt-repository ppa:certbot/certbot
- 43. sudo apt-get update
- 44. sudo apt-get install python-certbot-apache
- 45. sudo certbot  $-\text{apache}$

### 回答各类问题

- 46. sudo nano /etc/apache2/apache2.conf 修改
	- AllowOverride All
- 47. sudo a2enmod rewrite
- 48. sudo systemctl restart apache2

#### Health Check

49. sudo apt-get install php-bcmath 50. sudo apt-get install php-curl 51. sudo apt-get install php-imagick 52. sudo apt-get install php-xml 53. sudo apt-get install php-mbstring 54. sudo apt-get install php-gd